**1**

## **Installing the smartphone/tablet app "Panasonic Image App"**

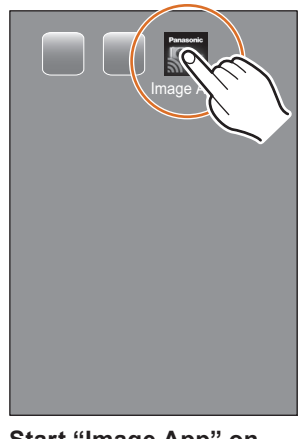

SSID refers to the name that is used to identify a network over a wireless LAN connection. If the SSID matches for both devices, transmission is possible.  $\bullet$  WPS (Wi-Fi Protected Setup<sup>TM</sup>) refers to a function that allows you to easily configure

## You can connect them directly or via a wireless access point. **When connecting the camera to a smartphone/tablet directly When connecting the camera to a TV or**

● You can connect Wi-Fi<sup>®</sup> compatible devices to the camera wirelessly.

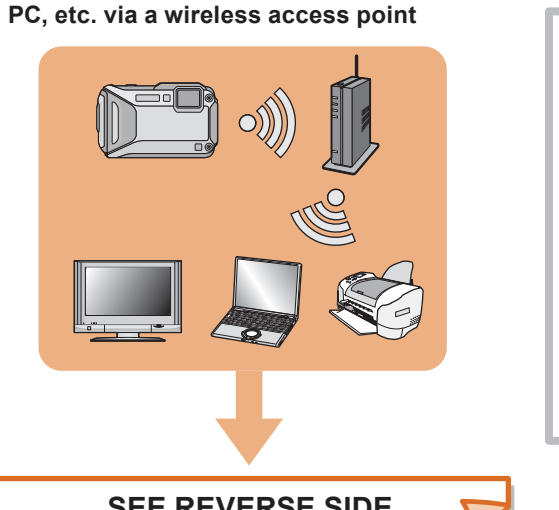

To change the connection method, press [DISP.]. (Such as [WPS Connection], [Via Network], etc.)

Select <a>

Please refer to "Owner's Manual for advanced features" (PDF) for details.

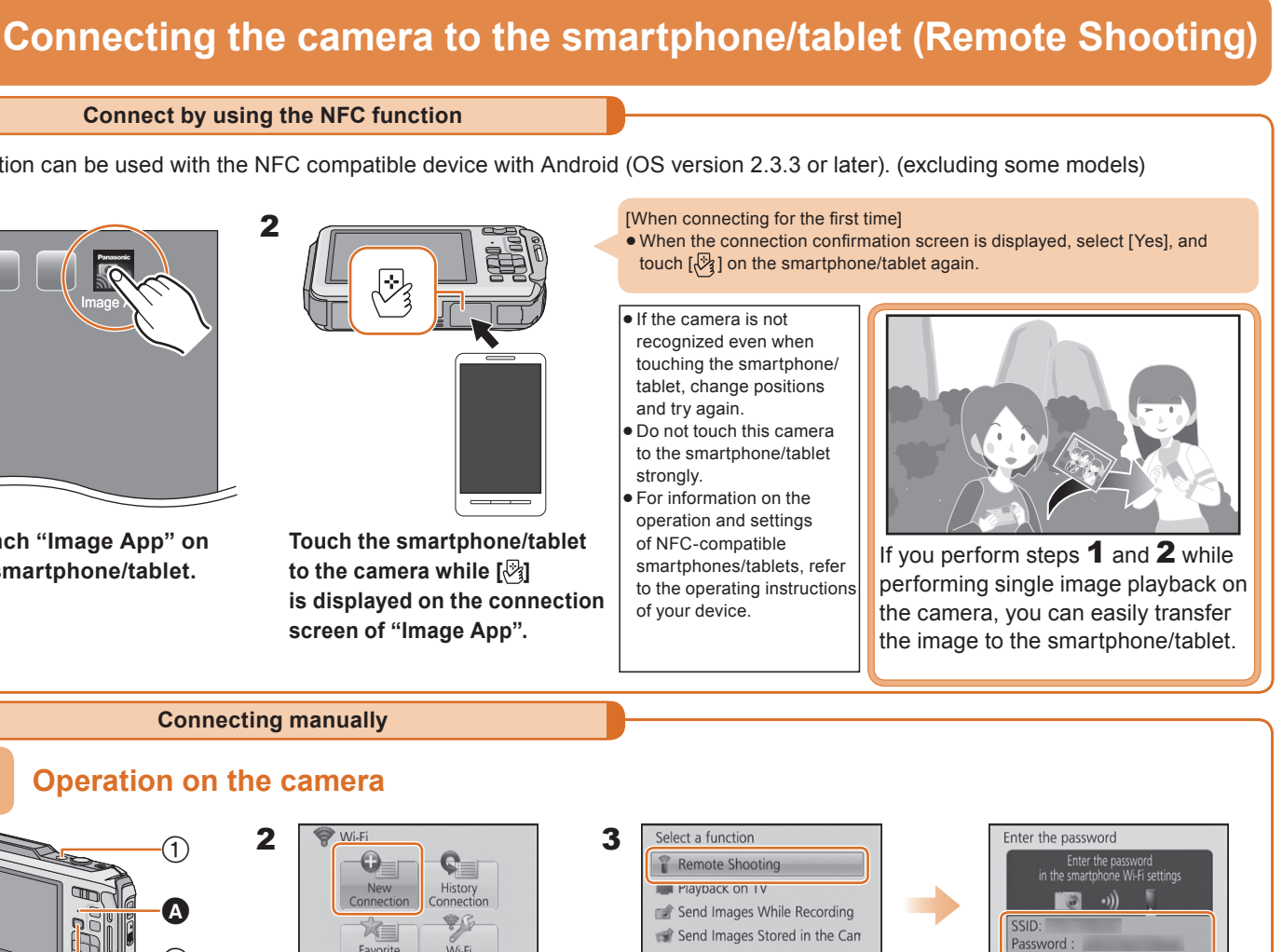

the settings related to the connection and security of wireless LAN devices.

**Connecting the camera to a smartphone/tablet**

**Let's connect to the Wi-Fi**

**Wi-Fi® Connection Guide**

- 3 **Enter "Panasonic Image App" into the search box.**
- **4** Select "Panasonic Image App" **Q**<sub>T</sub> and install it.

**The camera is not capable of connecting to a wireless network via public wireless LAN.**

## **2**

**Panasonic** 

VQC9362-3Digital Camera Model No. **DMC-FT5/DMC-TS5**

Read the [Help] in the "Panasonic Image App" menu for further details on how to operate.

**Operation on the smartphone/tablet**

- 1**Connect the smartphone/tablet to a network.**
- 2 Android<sup>™</sup> Select "Google Play<sup>™</sup> Store".
	- **Select "App Store<sup>SM"</sup>. iOS**

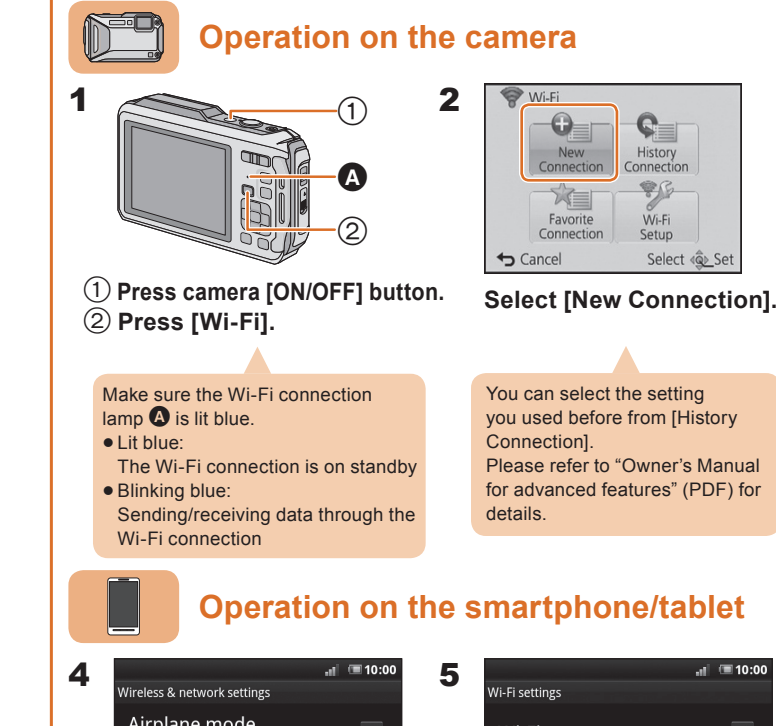

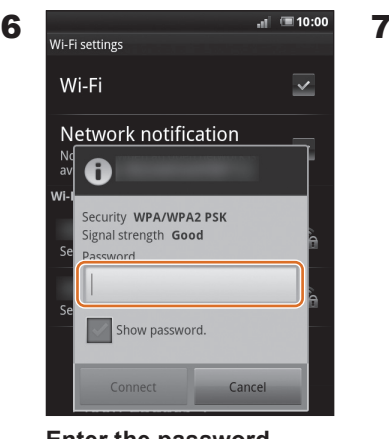

# Image  $\lambda$ **Launch "Image App" on**

**Select the same SSID as the one displayed on the screen in step** 3**.**

**Select [Remote Shooting].**

Cancel

- When downloading the app on a mobile network, high packet communication fees may be incurred depending on the details of your contract.
- Android and Google Play are trademarks or registered trademarks of Google Inc.
- App Store is a service mark of Apple Inc.
- "Wi-Fi" and "Wi-Fi Protected Setup" are marks or registered marks of the Wi-Fi Alliance.
- . DLNA, the DLNA Logo and DLNA CERTIFIED are trademarks, service marks, or certification marks of the Digital Living Network Alliance.

**Enter the password displayed on the screen in step** 3**, and connect**.

The SSID and password are displayed.

∢® Cance

DISP. Change method

**Start "Image App" on your smartphone/tablet.** When the connection is established, the recording screen is displayed.

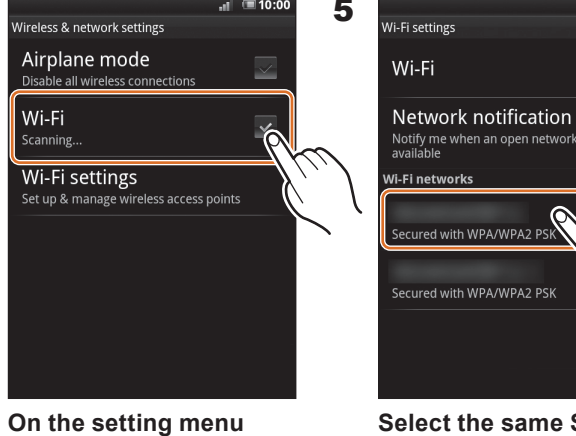

**of your smartphone/ tablet, turn on the Wi-Fi** 

**function.**

The service may not be able to be used properly depending on the type of smartphone/tablet being used. For compatible devices, see the following support site.

http://panasonic.jp/support/global/cs/dsc/ (This Site is English only.)

**SEE REVERSE SIDE**

( The following is an example of when Android is being used.

Screens vary depending on your OS.)

**Supported OS** For Android apps: Android 2.2 ~ Android 4.2 For iOS apps: iOS 4.3 ~ iOS 6.0

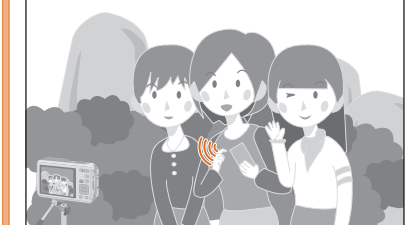

You can record/playback by using the smartphone/tablet. You can also save pictures in the camera on the smartphone/tablet.

**the smartphone/tablet.**

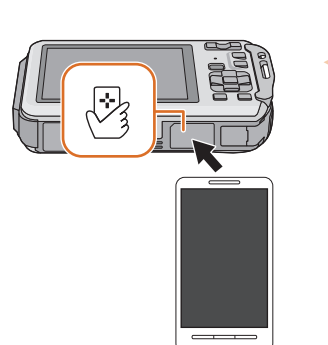

1

This function can be used with the NFC compatible device with Android (OS version 2.3.3 or later). (excluding some models)

## **Connect by using the NFC function**

**Connecting manually**

2

**Touch the smartphone/tablet to the camera while [ ] is displayed on the connection screen of "Image App".**

- 1 Install "PHOTOfunSTUDIO" to the PC. For details on hardware requirements and installation, refer to "Owner's Manual for advanced features" (PDF).
- Create a folder that receives images with "PHOTOfunSTUDIO". **2** To create the folder automatically, select [Auto-create]. To specify a folder, create a new folder, or set a password to the folder, select [Create manually].
- For details, refer to the operating instructions of "PHOTOfunSTUDIO" (PDF).

**1** Turn on the **Wi-Fi function.**

- Select a folder you intend to use for receiving, then right-click. **1**
- 2 Select [Properties], then enable sharing of the folder.
- For details, refer to the operating instructions of your PC or Help on the operating system.

• Prepare folders for receiving images on the PC before sending a picture to the PC.

• Prepare folders for receiving images on the PC before sending a picture

**Connecting the camera to a TV or PC etc. via a wireless access point** 

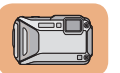

## **Operation on the camera**

 $^\copyright$ 

 $\boldsymbol{\Omega}$ 

 $^\copyright$ 

details.

WPS button

 $\bigstar$  Cancel

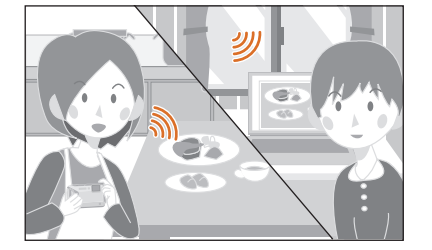

**Connection].**

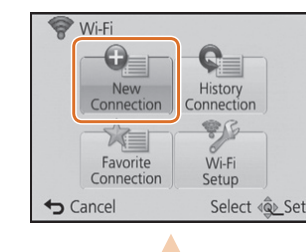

You can display recorded pictures on a DLNA-compatible TV. For details, refer to the operating instructions of your TV.

Every time you take a picture, the picture can be automatically sent to a smartphone/tablet or PC.

- Select a folder you intend to use for receiving, then click on the **1** items in the following order.  $[File] \rightarrow [Get Info]$
- Enable sharing of the folder. **2**
- For details, refer to the operating instructions of your PC or Help on the operating system.
- If the workgroup of the destination PC has been changed from the standard setting, you also need to change the setting of this unit in [PC Connection].

to the PC.

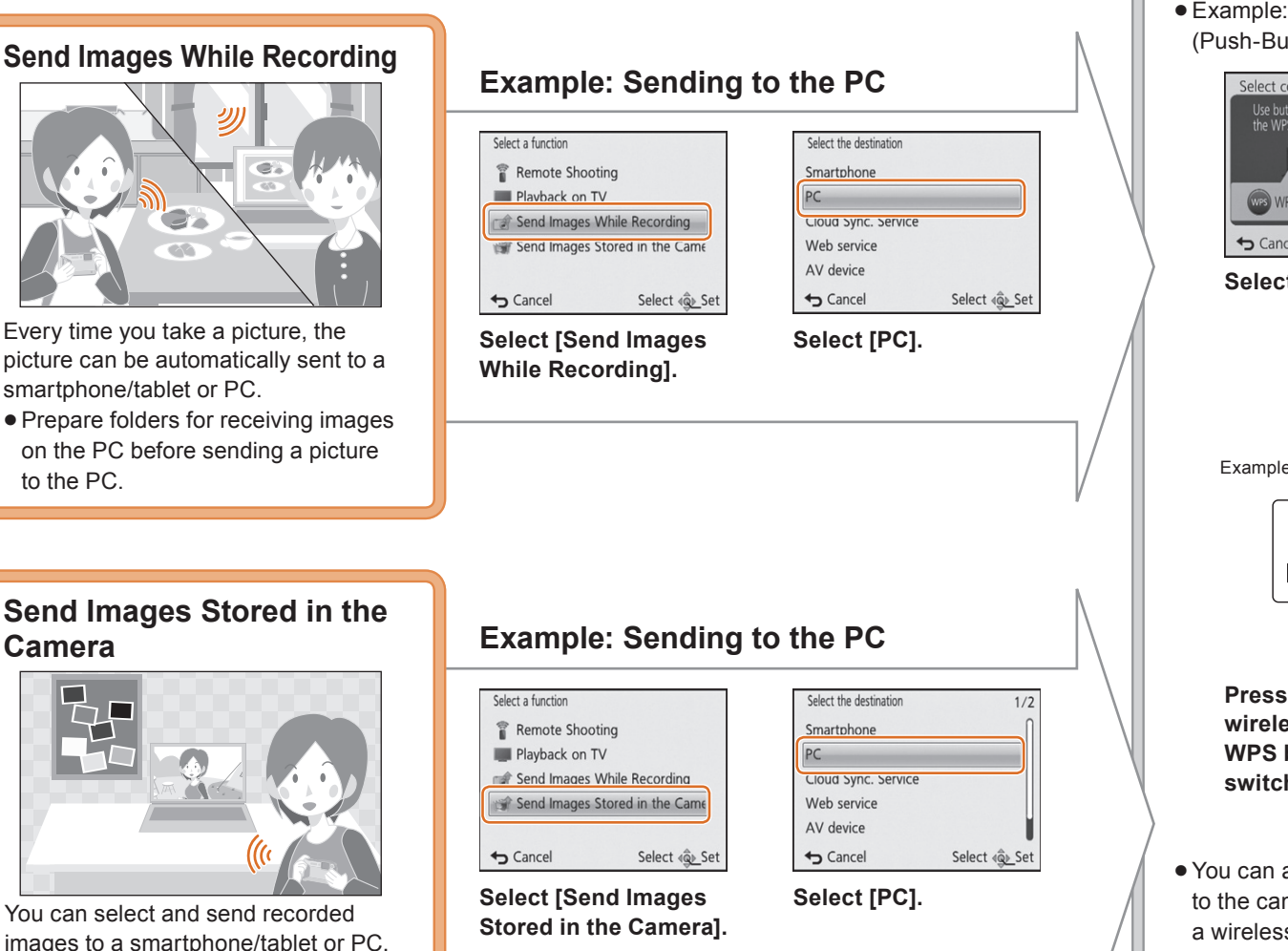

lamp  $\bullet$  is lit blue. Lit blue:

## **Playback on TV**

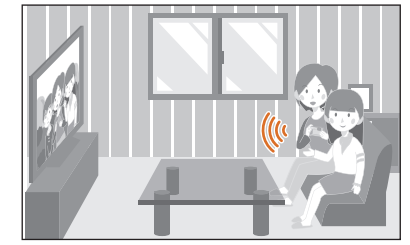

**Camera**

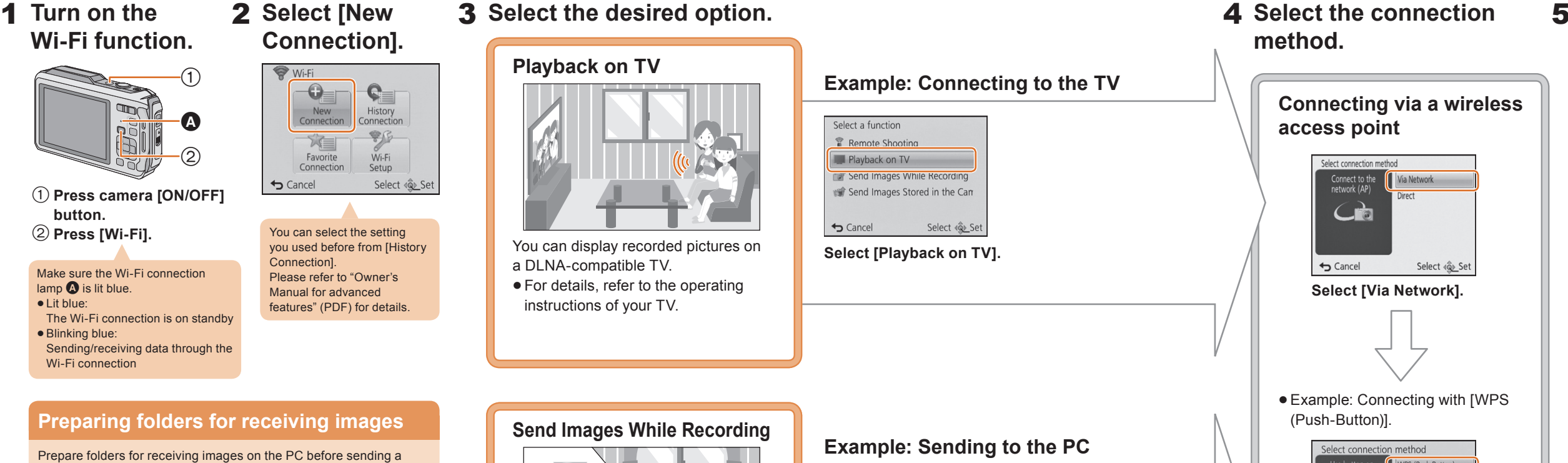

One of the connection methods is shown as an example. Please refer to "Owner's Manual for advanced features" (PDF) for details.

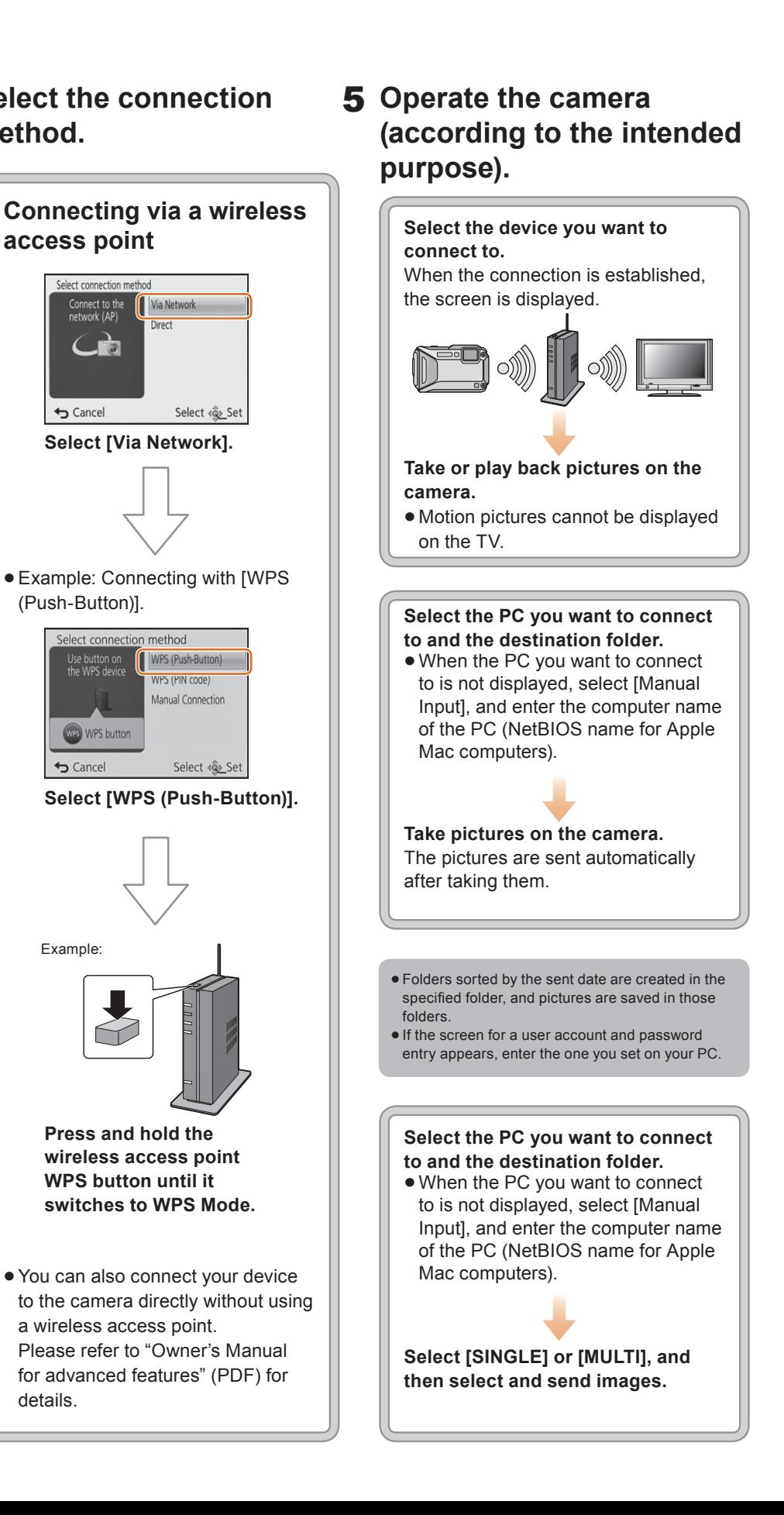

## **Preparing folders for receiving images**

Prepare folders for receiving images on the PC before sending a picture to the PC.

Create a PC user account [account name (up to 254 characters) and password (up to 32 characters)] consisting of alphanumeric characters. An attempt to create a receive folder may fail if the account includes non-alphanumeric characters.

### **When using "PHOTOfunSTUDIO"**

### **When not using "PHOTOfunSTUDIO"**

## (For Windows)

Supported OS: Windows XP/Windows Vista/Windows 7/Windows 8 Example: Windows 7

(For Mac) Supported OS: OS X v10.4 to v10.8 Example: OS X v10.8

You can select the setting you used before from [History Connection]. Please refer to "Owner's Manual for advanced features" (PDF) for details.

**Press camera [ON/OFF]** 

**button. Press [Wi-Fi].**

Make sure the Wi-Fi connection

The Wi-Fi connection is on standby

Blinking blue:

Sending/receiving data through the

Wi-Fi connection